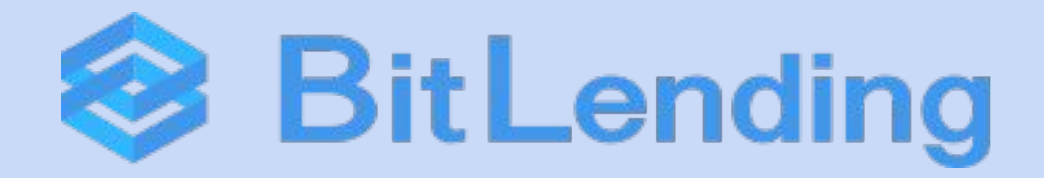

# 2段階認証アプリ 『Google Authenticator』の設定方法

更新日: 2023年8月10日

## **1. 初期設定(1/2)**

スマートフォンにGoogle認証アプリ『Google Authenticator』をインストールします。※既にダウンロードしている方はそちらをお使いください。 2段階認証設定は、「マイページ」⇒「メニュー」⇒「会員情報/設定」⇒「Google認証」から設定いただけます。

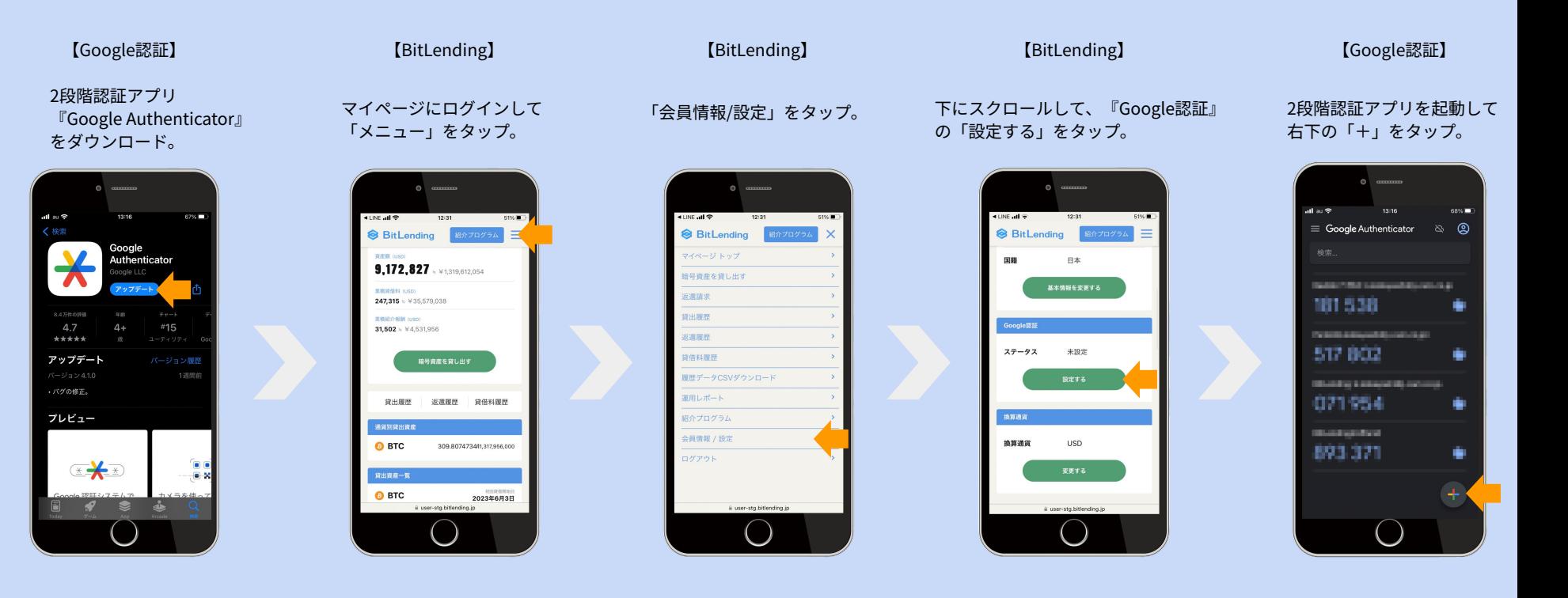

# **1. 初期設定(2/2)**

#### ・<u>PC</u>でログインしている方は、『QRコードをスキャン』で設定。 BitLendingに

・スマートフォンでログインしている方は、『セットアップキーを入力』で設定して下さい。

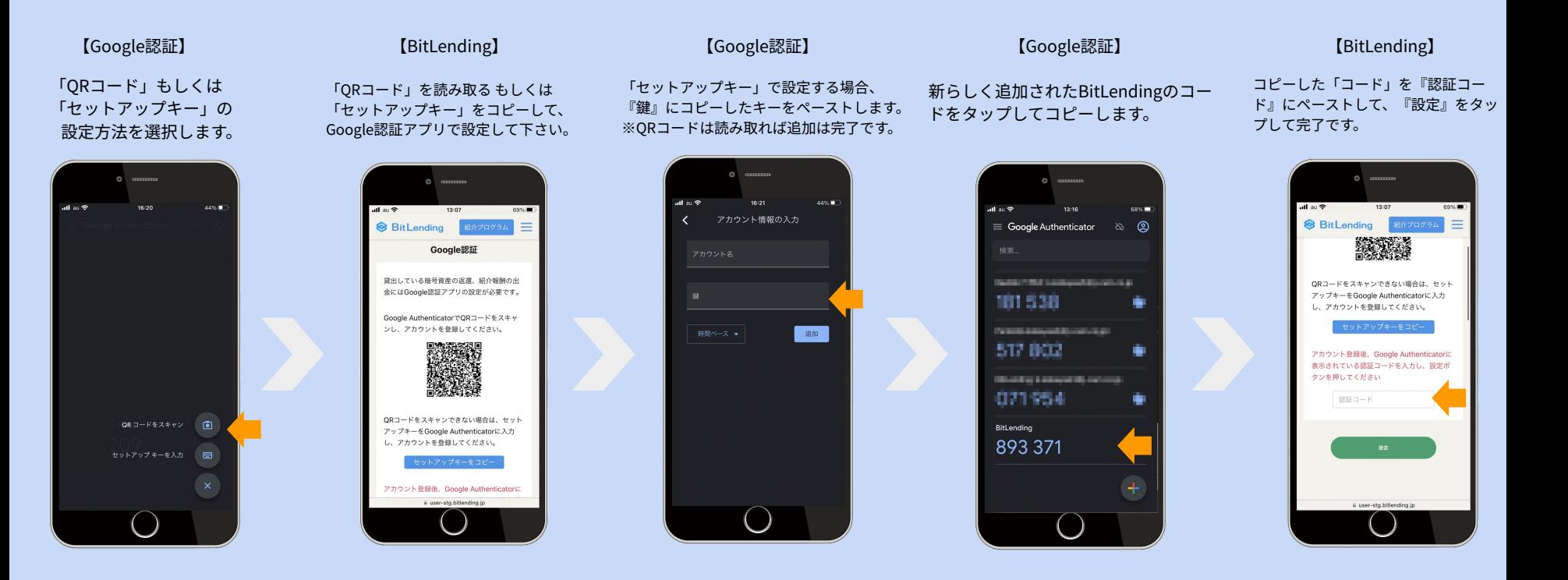

## **2. 注意事項**

### ‧初期設定 / ログイン時のエラーについて

『Google Authenticator』は、一定の時間で自動的にコードが変 更されます。エラーとなってしまった際は、時間切れのケースが多 いので、再度スムーズにコードのコピー&ペーストをやり直してみ ましょう。

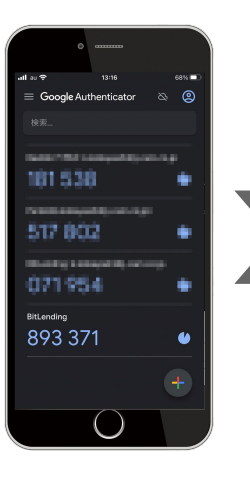

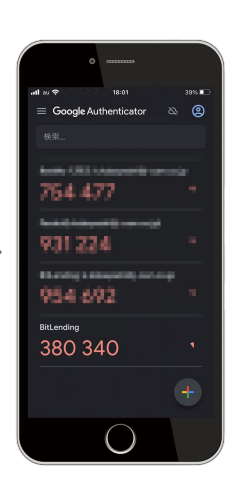

### ・スマートフォンを新しく購入した場合等の移行について

お手持ちのスマートフォンを変更する際は、必ず2段階認証アプリのアカウント移行を行ってください。 また、バックアップを取らずにスマートフォンを紛失、初期化してしまうと復元できないケースもござい ます。慎重にお取扱いください。詳細: https://support.google.com/accounts/answer/185834?hl=ja

新しいスマートフォンへのアカウント移行方法

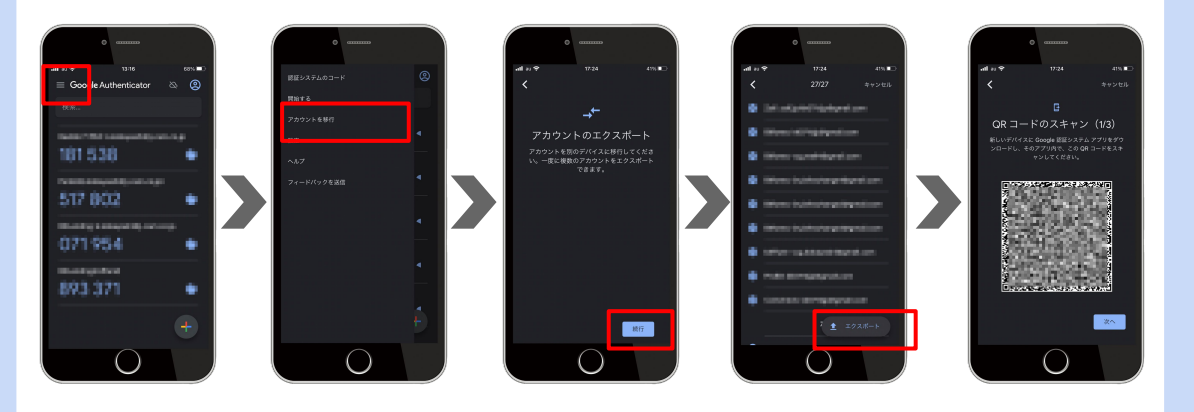

## **3. Google認証設定の解除⽅法**

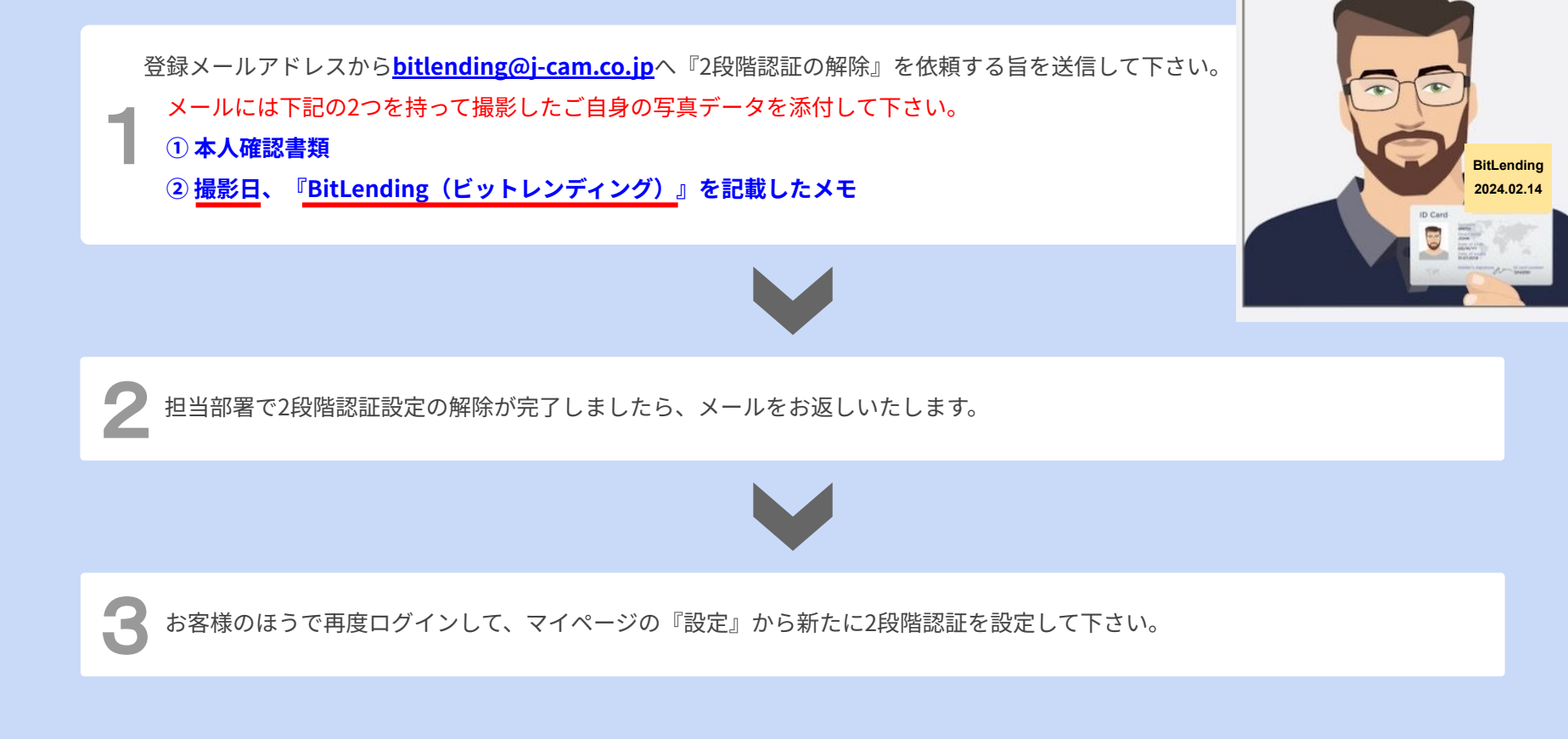

撮影イメージ